# **Tools & Utilities for e616V**

The purpose of this manual is to explain the contents of the "e616V Tools and Utilities" CD-ROM enclosed in your e616V box: how to install and when you would use the software.

Please also refer to the "e616V User's Manual", also enclosed in your e616V box, which gives further details on your e616V settings when using these software.

# **- Contents -**

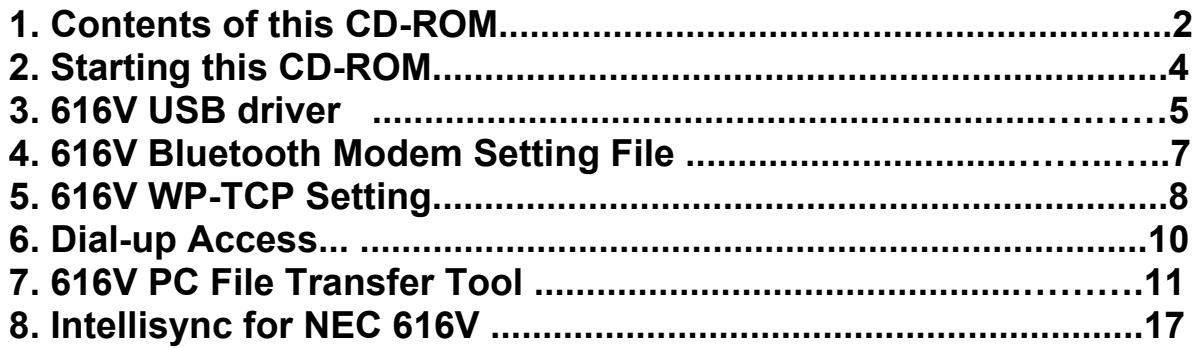

Microsoft, MS, and Windows are registered trademarks of Microsoft Corporation in the United States and other countries.

Windows 98 Second Edition is an abbreviation for Microsoft® Windows® 98 Second Edition operating system.

Windows 2000 Professional is an abbreviation for Microsoft® Windows® 2000 Professional operating system.

Windows XP Home Edition/Professional is an abbreviation for Microsoft® Windows® XP Home Edition/Professional.

The BLUETOOTH word mark and logos are owned by the Bluetooth SIG, Inc. and any use of such marks by NEC is under license. Other trademarks and trade names are those of their respective owners.

I Intellisync is trademark of Pumatech, Inc., that may be registered in some jurisdictions.

# <span id="page-1-0"></span>**1. Contents of this CD-ROM**

This CD-ROM contains the following:

#### **• 616V USB Driver**

This driver is used to enable data transfer and synchronisation between e616V and a PC/Laptop using the USB cable (provided in your e616V box).The e616V is compliant with USB specification version 1.1.

# **• 616V Bluetooth Modem Setting File**

This file is used when setting up your e616V as a modem for your PC/Laptop using Bluetooth.You will need to check your PC/Laptop manual to see if it is compliant with Bluetooth Specification ver.1.1.

### **• 616V WP-TCP Setting**

This software can be installed on a PC/Laptop to optimise data connection speed when using e616V as a modem.

# **• 616V PC File Transfer Tool**

This program allows the transfer of files between your e616V and a PC via USB cable.

#### **• Intellisync for NEC 616V**

This program allows you to synchronise the Calendar, Contacts and ToDo items between your e616V and your PC. Synchronisation can be done locally using a USB cable, or remotely over-the-air with a '3' server.

#### **• e616V User's & Software Manuals**

The User's Manual explains the functions and features of the NEC e616V handset. The Software Manual explains the contents of the "e616V Tools and Utilities" CD-ROM..

# **Note**

• Before installing any of the software in this CD-ROM, check the PC/Laptop and remove any previously installed versions of the same software that may already be on there. Uninstall these through Settings →Control Panel→Add/Remove Programs. If you have not uninstalled previous versions of the software you may receive an error message when trying to install the new software.

# **System Minimum Requirements**

The recommended operating environment for the driver and software in this CD-ROM is as follows:

- Operating system (OS): Windows 98 Second Edition, Windows 2000 Professional or Windows XP Home Edition/Professional

- CPU: Pentium® II 233MHz or more (or compatible CPU)
- Memory: 128MB (256MB or more recommended)
- Monitor: 800 x 600 pixels, High Colour (16 bit or more recommended)
- Available hard disk space:
	- 616V WP-TCP Setting: 5MB or more
	- 616V PC File Transfer Tool: 7MB or more
	- Intellisync for NEC 616V: 30MB or more
- USB port and CD-ROM drive required

# <span id="page-3-0"></span>**2. Starting this CD-ROM**

To start this CD-ROM, perform the following procedures:

- **1.** Start Windows on the PC/Laptop.
- **2.** Place the "e616V Tools and Utilities" CD-ROM into the CD-ROM drive.
	- The CD's animated introduction is played automatically.
	- To skip the introduction, click **in the limits** icon.
- **3.** Click an icon to select a language.
- **4.** Select an item to view or download from the "Manuals" or "Utilities/Tools" section.

# <span id="page-4-0"></span>**3. 616V USB driver**

# **Installing the 616V USB driver**

To install the USB driver, perform the following procedure:

- **1.** Start Windows on the PC/Laptop (make sure all active applications are closed).
- **2.** Place the "e616V Tools and Utilities" CD-ROM into the CD-ROM drive.
- **3.** Turn your e616V on.
- **4.** Connect your e616V to the PC/Laptop using the USB cable (provided in your e616V box).
- **5.** Install by following the "New Hardware Wizard" instructions that are automatically displayed on screen.
- **6.** When asked where to locate the driver files, select the following folder in your CD-ROM: Windows2000/XP: \616V\PC Drivers\USB driver\English\WIN2000 Windows98SE: \616V\PC Drivers\USB driver\English\WIN98
- **7.** The wizard will automatically display the first file to install. (On WIN XP, proceeding to the next step automatically)
- **8.** Press "Next" to install the file and "Finish" to complete the wizard. - There are a total of four files to install. On selecting "Finish" you will be taken through the process a further 3 times.

# **Notes**

- When the message appears saying that there is no digital signature for driver during installation, click "Yes" to continue installation procedures. Installation and operations after that are not affected.
- For Windows XP users a message may appear saying that the software has not been Windows logo tested, click "Continue anyway" to continue installation procedures.

# **Uninstalling the 616V USB driver**

Should you wish to uninstall the USB driver for any reason, perform the following procedures.

- **1.** Disconnect the USB cable from your e616V and the PC/Laptop.
- **2.** Place the "e616V Tools and Utilities" CD-ROM into the CD-ROM drive.
- **3.** Explore the CD-ROM and select 616V→PC Drivers→USB Driver→English →UnInst and start UNINWNUS.exe to uninstall the current USB driver.

# **Alternative installation of the USB driver:**

If you had problems installing the USB driver in accordance with the instructions specified in the paragraph: "Installing the USB Driver":

• Uninstall the USB drivers previously installed in accordance with the instructions specified in the paragraph: "Uninstalling the USB driver".

Next re-install the drivers as follows:

- **1.** Connect the e616V to the PC/laptop using the USB cable (supplied with the e616V).
- **2.** When asked where the driver files are, select "Specify path" and choose your CD drive, followed by 616V\PC Drivers\USB Drivers\Italian\Win2000 (or Win 98 depending on your operating system).
- **3.** Select the file "ulusbc", click on "Open" and then on OK and "Forward" until the installation is complete.

If an incorrect folder or driver is specified for the driver installation, the installation ends abnormally. In that case, uninstall the incorrect driver before installing the correct driver.

# <span id="page-6-0"></span>**4. 616V Bluetooth Modem Setting File**

You can connect your NEC e616V to a compatible PC or Laptop using bluetooth. The e616V supports the Dial-up Networking profile of Bluetooth Specification Ver.1.1, which allows you to use your phone as a modem.

Note that you still need to adjust the PC/Laptop and your e616V settings for Bluetooth to work.

### **PC setting:**

Make sure the Bluetooth software for your PC/Laptop is correctly installed. For further information check your PC/Laptop manual.

Install the modem INF file enclosed with this CD-ROM when setting the modem.

#### **(Tips for modem setting)**

Add a modem from "Control Panel". (Example) Start→Settings→Control Panel→(Printers and Other Hardware)\* →Phone and Modem Options→Click the "Modem" tab →Click "Add"

\*: Windows XP only

- Select "n616Vbtm.inf" in this CD-ROM for the modem INF file. This is found in the following folder \616V\PC Drivers\Bluetooth Driver\ (your language folder).
- The modem name will be "NEC 616V Bluetooth Modem".
- Select the COM port number that the Bluetooth device will use.
- **Notes**
- When the message appears saying that there is no digital signature for driver during installation, click "Yes" to continue installation procedures. Installation and operations after that are not affected.
- For Internet access, use the modem INF file (n616Vbtm.inf) enclosed with this CD-ROM rather than the one enclosed with the Bluetooth device. Do not install both of the modem INF files.

# **e616V Setting:**

To adjust your e616V settings, consult the "e616V User's Manual".

# **Notes**

- In countries or areas where the use of Bluetooth wireless technology is prohibited, you must ensure that the Bluetooth function is set to "off".
- For Bluetooth technology to work you must keep your e616V within 10m from the PC or Laptop.
- When there is a wall or an electric device in between the Bluetooth device and e616V, the connection may be interrupted.
- Depending on the radio communication condition, you may have to place the device nearer to e616V.

# <span id="page-7-0"></span>**5. 616V WP-TCP Setting**

This software can be installed on a PC/Laptop to optimise data connection speed when using e616V as a modem.

### **Installing the 616V WP-TCP Setting software**

To install the WP-TCP Setting software, perform the following procedures:

- **1.** Start Windows (make sure all active applications are closed).
- **2.** Place the "e616V Tools and Utilities" CD-ROM into the CD-ROM drive.
- **3.** Double-click the relevant Installer icon.
- **4.** Install by following the instructions automatically displayed on the screen.

# **Note**

• If a version of WP-TCP Setting software is already installed on your PC, clicking the install icon mentioned above will uninstall it. To re-install click the install icon again.

# **Enabling/Disabling the 616V WP-TCP Setting software**

To enable or disable the WP-TCP Setting software, perform the following procedures:

- **1.** Start the WP-TCP Setting software. (Example) Start→Program→NEC WP-TCP Setting→NEC WP-TCP Setting
- **2.** For Windows XP, select the COM port for e616V.
- **3.** Enable/Disable the WP-TCP settings.
- To enable: Click "Change to Optimize".
- To disable: Click "Return to Normal".

**4.** Restart the PC by following the instructions displayed on the screen.

### **Notes**

- You cannot enable/disable the WP-TCP Setting software during dial-up access.
- This software is only for e616V. When accessing the Internet with other modems or devices, disable the WP-TCP settings.

# **Uninstalling the 616V WP-TCP Setting software**

Should you wish to uninstall the WP-TCP software for any reason, perform the following procedures:

- **1.** Open "Control Panel".
- **2.** Double-click the "Add/Remove Programs" icon.
- **3.** Delete "616V WP-TCP Setting" software from the list.

# <span id="page-9-0"></span>**6. Dial-up Access**

Before accessing the Internet with your e616V ensure you have a Dial-up Connection available. Consult your Internet Service Provider for this information. Your mobile operator may limit your access to the Internet.

For information on setting up a new Dial-up Connection on your PC/Laptop consult your PC/Laptop manual. For information on accessing your Dial-up Connection using your e616V, via Bluetooth or USB, refer to your e616V User's Manual.

#### **Note**

Before using a remote Internet access connection with the e616V, make sure that the IP header compression setting is disabled. Proceed as follows:

On your PC, select Start=>Settings=>Control Panel=>Network and Dial-up Connections=>Select the connection=>with the right mouse key click on "Properties"=>Select the Network folder=>Highlight Internet Protocol (TCP/IP)=>Click on properties and then on Advanced=>Untick "Use IP header compression"

# <span id="page-10-0"></span>**7. 616V PC File Transfer Tool**

This program allows the transfer of files between your e616V and a PC via USB cable. Files that can be transferred include Contacts data, Calendar data, ToDo data, video clips, image files, audio files (including ringtunes) and voice recordings.This allows you to backup your personal data or upload information from a PC/Laptop back into your phone.

Note that this software only allows you to transfer the edited data. To edit any data you must have the relevant software installed on your PC/Laptop. **Note** 

• If you receive the recurrence Calendar/To Do data that is not supported in a handset, the data will be treated as non-recurrence data.

# **616V PC File Transfer Tool capabilities**

This program permits the following functionality:

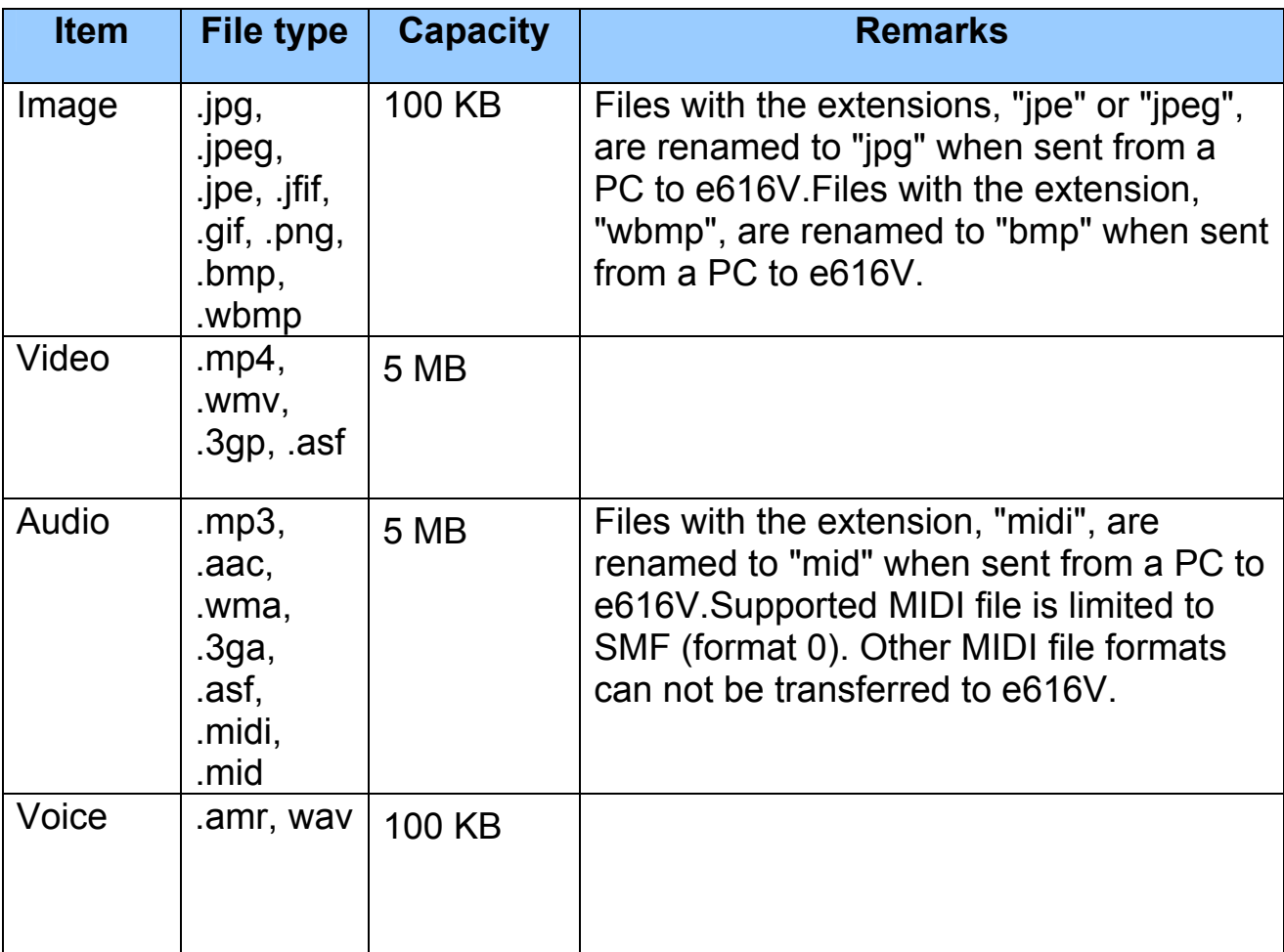

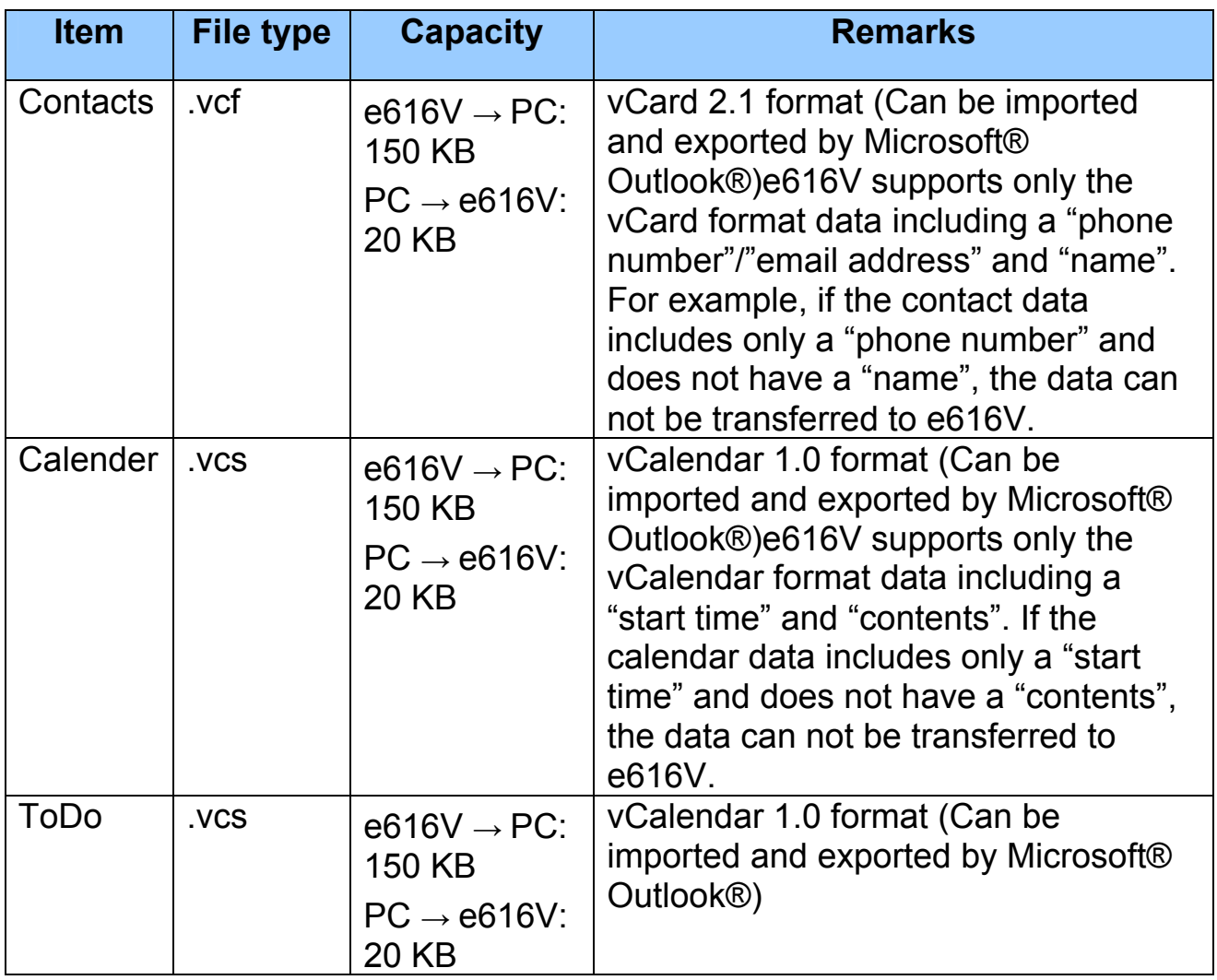

# **Any Files**

"Any Files" offers File transfer of any file type, individually or in multiples, between a PC and the 616V memory & memory stick. Maximum file size that can be transferred is 5MB. Note that only supported format files can be viewed on the e616V.

# **Backup**

"Backup" can quickly backup and restore the contents of your e616V handset.

# **Note**

• Only Video, Audio, Image, Voice, Calendar, Contacts and ToDo files are backed up.

# **Installing 616V PC File Transfer Tool**

# **Note**

• 616V PC File Transfer Tool will only operate via USB cable; therefore please ensure the 616V USB drivers are installed. For more information see "616V USB driver" section in this Software Manual.

To install the USB driver, perform the following procedures:

- **1.** Start Windows (ensure all active applications are closed).
- **2.** Place the "e616V Tools and Utilities" CD-ROM in your PC CD-ROM drive.
- **3.** Navigate to the 'PC File Transfer Tool' section and click "Install".
- **4.** Follow the wizard through to complete the installation.

# **To use 616V PC File Transfer Tool**

Contacts, Calendar & ToDo can only be transferred between PC and internal memory. All other files can be transferred between PC and 616V internal & external memory.

To use the 616V PC File Transfer Tool, follow the instructions below.

- **1.** Connect your 616V with a USB cable to your PC, making sure 616V is powered on.
- **2.** Start the 616V PC File Transfer Tool on your PC. (Example) Start→Program→e616V PC File Transfer
- **3.** On your 616V, press "Menu" key. Select External Connections → USB  $\rightarrow$ Data Exchange and  $\rightarrow$  choose either Handset memory or Memory card.

- **Hinweis**: Handset memory allows for transfer between PC and Handset memory, whilst Memory card selection is for transfer between PC and external memory stick.

- **4.** "Waiting for connection" should be displayed on your 616V screen.
- **5.** On the PC screen, click the icon for the relevant data to be transferred, i.e. "Video" icon to transfer a video file.

- **Note**: For Video and Image transfer, you will need to specify the folder you wish to transfer from/to. By default captured images are stored in "My Image" and downloaded images in "Image". Likewise captured video is stored in "My Video" and downloaded video in "Video".

- **6.** Follow the simple on-screen prompts.
- **7.** Once data has started to transfer a progress bar appears on the PC screen and the message "OBEX exchange in progress" is displayed on your 616V screen.
- **8.** When completed, click "OK" when the message "The data was sent" appears on the PC.

### **(Tips for file transfer operation)**

### **• Selecting the language**

You can change the language of the software to English, Italian, French, German or Swedish. Select "Option"→"Language", and select the required language.

# **• Selecting a COM port number**

The "Select COM Port" screen appears. Select a COM port number on this screen or select "Auto recognition" to automatically select the COM port.

- Check the COM port number allocated to the "NEC 616V USB OBEX Port" on the "Device Manager" screen.

**• Displaying the software version**  You can find out which software version is installed by selecting "Help"→"Version information".

**• Cancelling the data transfer**  Press SK2 (Cancel) on your e616V to end the data transfer process.

### **• Terminating the e616V PC File Transfer software**

To close the PC File Transfer select "File"  $\rightarrow$  "Exit" or click in the upper right of the screen.

# **Uninstalling the PC File Transfer Tool**

Should you wish to uninstall the 616V PC File Transfer Tool for any reason, perform the following procedures:

- **1.** Open "Control Panel".
- **2.** Double-click the "Add/Remove Programs" icon.
- **3.** Delete "616V PC File Transfer Tool" from the list.

# <span id="page-16-0"></span>**8. Intellisync for NEC 616V**

This program allows you to synchronise the Calendar, Contacts and ToDo items between your e616V and a Personal Information Management (PIM) application on your PC.

Synchronisation can be done locally, using a USB cable, with a PC-based PIM application (e.g. Microsoft Outlook) or remotely, over-the-air with a '3' server.

### **Note**

- If you receive the recurrence Calendar/To Do data that is not supported in a handset, the data will be treated as non-recurrence data.
- For Microsoft Outlook, only 2000 and 2003 versions are appropriate for synchronisation.

# **Installing Intellisync for NEC 616V on a PC**

To install Intellisync please refer to the 'Intellisync for NEC 616V Installation Guide' included in this CD-ROM.

# **Note**

• Intellisync can be installed in Windows OS that supports multi-language. If you could not install Intellisync, check that your local language is set in "Your locale (location):" in Windows.

# **How to use Intellisync**

To learn how to use Intellisync please refer to the 'Intellisync for NEC 616V User Guide' included in this CD-ROM.

### **Notes**

- The Intellisync software version provided with e616V is 'IntelliSync Lite' and only supports synchronisation with MS Outlook and remote servers. Please see the Intellisync documentation for upgrade information for the support of other popular PIM applications.
- Enter the server name in "URL of 3 Sync Server" field in a PC in which Intellisync is installed. To find the server name, press "Menu" key and select "External Connection"→"Synchronisation"→one among Sevrver one to three and press SK2 key in a handset.

#### **Note**

It is not possible to install Intellisync in a language other than that used in your own operating system.